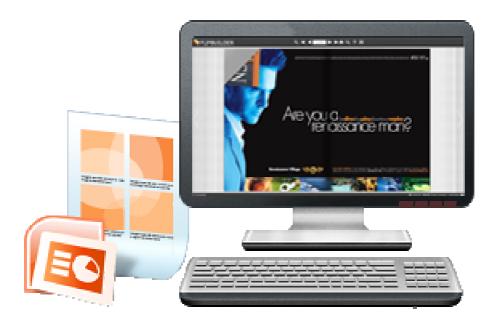

WWW.FLASHCATALOGMAKER.COM

PPT Pro

Create Professional flipping book with PowerPoint files

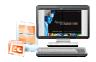

### **About PPT to Flash Catalog Pro**

Often design PowerPoint documents (reports, presentations) for business or personal purpose? PPT to Flash Catalog Professional will give you more effective and amazing elements to produce consulting quality documents. The software PPT to Flash Catalog Pro is helping you to convert PPT presentations into Flash based publications, with real page-flipping animation and sound. Moreover, you are enabled to add many kinds of objects into PPT slides, MP4, FLV movies, YouTube videos, MP3 music audios, hyperlinks, email addresses, internal page links, image slideshow and so on. Bring more wonderful feeling interactive and to vour presentations!

Note: This product is distributed on a "Try before-you-buy" basis. All features described in this documentation are enabled. The registered version doesn't insert a watermark in your generated page-flipping eBooks.

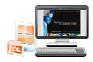

### **Product features**

- 1. Convert PPT to Adobe<sup>®</sup> Flash<sup>®</sup> based page-flipping eBooks.
- 2. Batch convert multiple PPT files to multiple page-flipping eBooks.
- 3. Import bookmarks (outline) with PPT, and edit them manually.
- 4. Import hyperlinks with PPT, include web link, page link, email link.
- 5. Import text so text is searchable, define the minimum search characters.
- 6. Define image or text more, quality and size for pages.
- 7. Output in different formats: HTML, EXE, Zip, Mac App, Mobile version and Burn to CD.
  - o HTML allows you to upload to a website to be viewed online (with title, keywords and other metadata defined).
  - o EXE (with setting title, icon and open window size) and Zip allow you to send to your user by email to be viewed on their computer.
  - o App (Mac Application) is executable application can be run on Mac.
  - o Mobile version is to output HTML flipbook which can be viewed on mobile devices via Browsers.
  - o Burn to CD allows you to burn to disk so you can send your user physical media for viewing on their computer.
- 8. Apply a pre-designed template.
- 9. Preview the output effect instantly.
- 10. Add HTML Title in Float template which can be clicked to visit webpage online.
- 11. Add Image or Flash logo to insert before Book Title in Float template.
- 12. Define book proportions, margin size, shadow manually.
- 13. Replace existing icons on toolbar by editing Icon Flash file.

- 14. Add new icons into toolbar with calling new actions.
- 15. Set background color and image.
- 16. Insert background music either for continuous play (loop) or for a set duration.
- 17. Set eBook reading from right to left (for Right-to-Left languages such as Arabic).
- 18. Choose hard cover for eBooks.
- 19. Set fonts for Flash and Bookmark, Search panel.
- 20. Set Page Number Box to show at top or bottom in Float, set start page number.
- 21. Edit pages with embedding links, images, movies, flash, sound or You Tube video files.
- 22. Add Button on pages to open link page, call Javascript action, play Flash/Video in pop-up Window.
- 23. Copy projects from one page to another or all the other pages.
- 24. Define the language for your published page-flipping eBook (support multi-language show and switchable).
- 25. Add password to protect your page-flipping eBook.
- 26. Different kinds of render engine for choice to avoid distortion for some special PPT files: SWF, GPL Ghostscript or Inner Library.
- 27. Add Google Analytics Support.
- 28. Add watermark image or SWF to show on print out pages.
- 29. Add Help config to manually define content with using Image or SWF.
- 30. Add Single/Double Page view.
- 31. Add Minime Style to show page-flipping eBooks without toolbar.
- 32. Set permissions for downloading, printing, social sharing, Home, About button and more.
- 33. Edit bookmark manually and set bookmark panel to show on left or right side.
- 34. Export and save settings for future uses.
- 35. Save and Load your project.

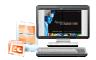

### Page-flipping eBook features

#### With the page-flipping ebook you have created, your user will be able to:

- 1. Show flip effect on the page corner at the very beginning.
- 2. Drag the corner to flip a page.
- 3. Click page shadows to flip a page.
- 4. Input password to unlock encrypted pages.
- 5. Single/Double Page view.
- 6. View with pre-loading needed pages to open quickly, do not need to wait all pages loaded.
- 7. Use button to control page, such as Previous, Next, First, Last etc.
- 8. Flip pages automatically.
- 9. View flipbook repeatedly.
- 10. View page-flipping ebook full screen.
- 11. Use thumbnail to navigate.
- 12. Search whole eBook.
- 13. Print out the whole ebook or a range of pages directly (support to clip area on pages and then print).
- 14. Download the uploaded page-flipping eBook from web site directly.
- 15. Double-click to zoom in or zoom out.
- 16. Zoom in/ out both pages.
- 17. Share eBook url via email.
- 18. Open or close page-turning sound.
- 19. Open to a certain page in Browser by adding a suffix like this: index.html?pageIndex=4.
- 20. View output page-flipping eBook on iPad, iPhone and Android devices (slide single pages mode supported).

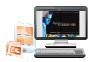

### **Quick Start**

- 1. Launch the application via the desktop shortcut 2;
- 2. Click the "Import PPT" icon to enter into Import PPT interface;
- 3. Click icon to choose PPT file from your computer;
- 4. Click icon to enter into template setting interface;
- 5. Define parameters for eBooks, such as Book, Tool Bar, Bookmarks, and

then click the "Apply Change" icon

- 6. Click "Convert to Flipping Book" icon \*\*to enter into Output interface;
- 7. Choose Output Type from HTML, ZIP and EXE, here take

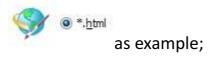

- 8. Click to set Output Folder as "C:\flipbook", input File Name as "demo";
- 9. At last, click convert icon to output created page-flipping eBook.

You can open the "flipbook" folder in "C:", there are three files in this folder:

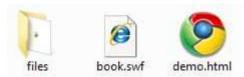

Open the "demo.html" file to view your created p00age-flipping book via Web Browser, such as Internet Explorer, Google Chrome, Firefox, etc.

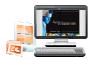

### **Interfaces**

There are some main interfaces you will see while using PPT to Flash Catalog Pro as below shows:, Import PPT, Template Settings, Edit Pages, Export Theme, Output, and Batch Convert. You can enter into each page to get clear instructions for every detail option.

### I. Import PPT Interface

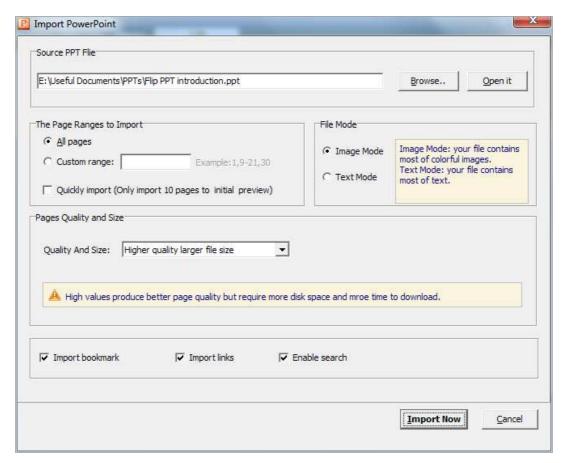

Panel Description:

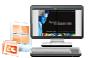

#### 1. Source PPT File:

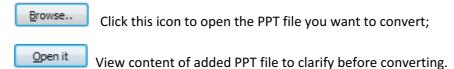

#### 2. The Page Ranges to Import:

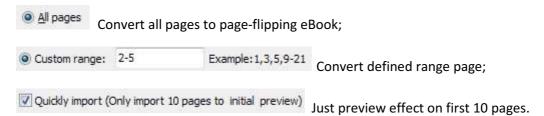

#### 3. File Mode

Two modes for your choice:

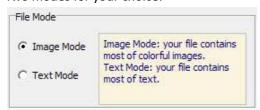

#### 4. Page Quality

There are five types of "Quality And Size":

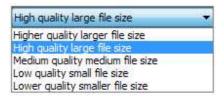

#### 5. Other Options:

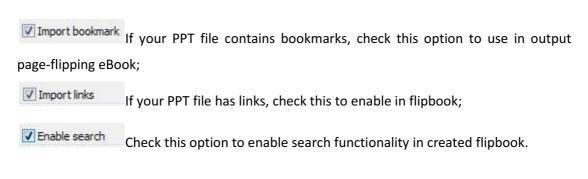

At last, click icon to enter into template setting interface.

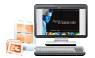

### **II.** Template Settings Interface

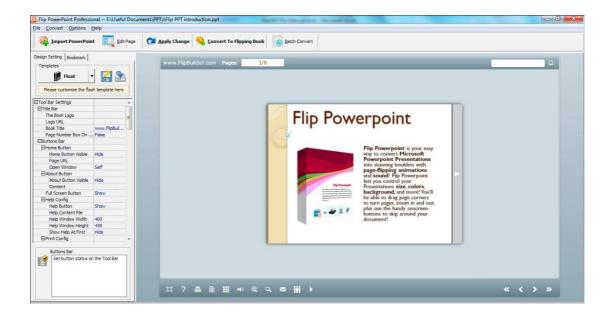

PPT to Flash Catalog Professional provides 3 different templates in the program: Classical, Float and Spread. Each template contains some unique settings, the below instructions will show you details about the default three templates. The design setting interface contains below main parts:

Choose Template, Tool Bars Settings, Flash Display Settings and Flash Control Settings.

#### 1. Choose Template

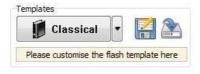

Click Classical icon to select templates from below select interface:

(More themes: http://www.flashcatalogmaker.com/alpha-templates.html.)

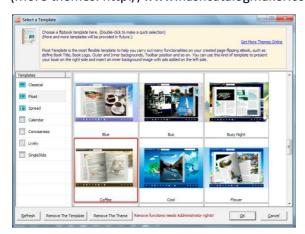

Copyright 2012 by flashcatalogmaker.com

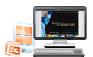

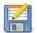

Click this icon is to save current settings as a TXT file for later uses;

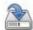

Click this icon is to import stored setting file at once.

#### 2. Tool Bar Settings

| ⊡Tool Bar Settings | 1     |
|--------------------|-------|
| ⊞ Title Bar        | 1     |
| ⊞Buttons Bar       |       |
| Tool Bar on top    | False |
| Add Icons Settings |       |
| ⊞Button Icons      |       |

#### (1) Title Bar (only in Float template)

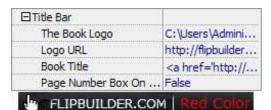

Customize book title and logo for showing on the top of your flipbook. You are enabled to set the book title as HTML format text. For example: <a

href='http://www.Flashcatalogmaker.com' target='\_blank'>FLASHCATALOGMAKER.COM</a> | <font color='#ff0000' size='14'>Red Color</font>

#### (2) Buttons Bar

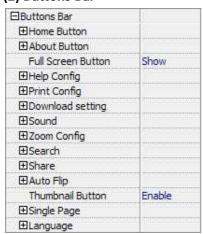

#### i. Home Button

You can add a home button to help reader to click and go to your website directly:

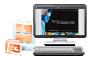

| ⊟Home Button        |                 |
|---------------------|-----------------|
| Home Button Visible | Show            |
| Page URL            | http://flipbuil |
| Open Window         | Blank           |

#### ii. About Button

Add About button to show the author, contact, book, company info:

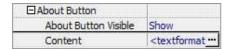

Click "..." to enter into "About & Contact" edit interface, after clicking the About button, you will view the About window by clicking the button:

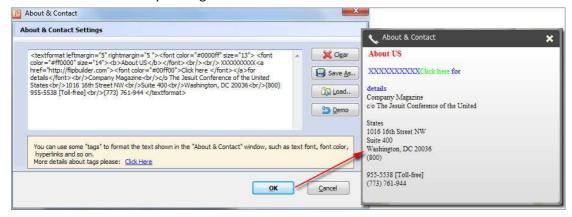

#### iii. Full Screen Button

To enable "Full Screen" functionality in output flipbook, select "Show" in "Full Screen Button" option:

Full Screen Button Show

Then you can click icon to view flipbook in Full Screen, click icon or "Esc' button to exit from the Full Screen.

Or if you want to show your flipbook without Tool Bar while showing in Full Screen mode, you can set "No" in "Full Screen without Tool Bar" (just in Classical Template):

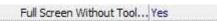

#### iv. Help Config

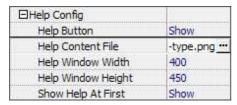

To show tips about viewing flipbook, you can set "Show" in "Help Button" option, and you can define Help Content manually by inserting "Help Content File (image or SWF)", also enable to define the Width and Height of the Help image or swf. If you set "Book->Retain the

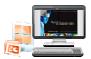

book to center->No", you can set "Show Help At First->Show" to display the Help Panel with the Book as below:

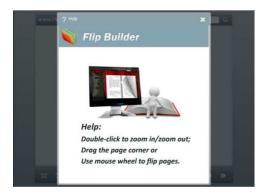

You can also click the button to view the same Help page in pop-up window.

#### v. Print Config

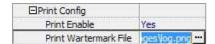

Choose "Yes" in "Print Enable", then click icon to set print page range as below:

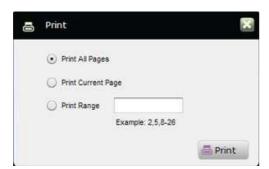

You can also click "Print Watermark File->..." button to choose image or SWF file from your computer as watermark on printed out pages.

#### vi. Download Setting

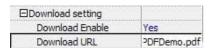

If you want your flipbook readers to download the PPT file or the flipbook directly from your website, select "Yes" in "Download Enable" option, then input the Download URL directly, you can use absolute path like

"http://www.Flashcatalogmaker.com/flip-PPT/example/files/download/FlipPPTDemo.PPT" or relative path like "/files/download/FlipPPTDemo.PPT" (make sure you have uploaded the PPT to the same path).

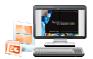

Then readers can click the icon

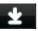

to download your uploaded PPT file directly.

#### vii. Sound

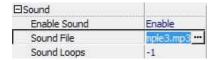

If you want to add background sound to your flipbook, such as a song or other audio file, set "Enable Sound->Enable", then click "" icon to choose "Sound File" from your computer, then set "Sound Loops", "-1" stands for playing the sound file all the time while viewing flipbook, other value (N>0) stands for the times of playing the sound file.

#### viii. Zoom Config

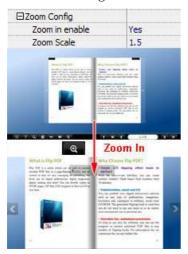

To Enable Zoon In functionality, choose "Yes" in "Zoon in enable", then set "Zoom Scale", the value is the times between zoomed page size and the current page size.

In Float template, you don't need to set Zoom Scale, you can adjust more conveniently by the zoom in tool like this: You can also set "Scroll with mouse->Yes" to scroll zoom in page while moving mouse.

#### ix. Search

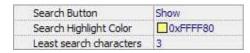

Select "Show" in "Search Button" (make sure you have check "Enable Search" option in "Import PPT" interface), then define "Search Highlight Color", after clicking "Search" icon

, you will see a popup box to input search words, then click Enter or "Search" button,

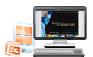

you will get the below searching result:

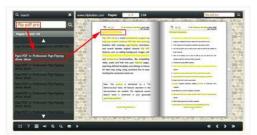

#### x. Share

| ⊟Share              |      |
|---------------------|------|
| ⊞Share Button       |      |
| Social Share Button | Show |

You can share via emails, or just through Facebook, Twitter, Google, etc...

#### a. Share Button

If you want readers to share via Email, you can enable "Share" feature as below shows:

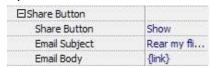

When the viewers click the share button the Email interface with the link of your flipbook in the Email body.

#### b. Social Share

If you want your flipbook viewers to send the link to their friends or clients via Facebook, Twitter, Linkedin, Google, Yahoo and so on, you can add a Social Share button in your flipbook for readers to send out your flipbook link immediately:

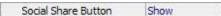

The readers just need to click the "Social Share" button , then the below window will pop up for them to choose share channel:

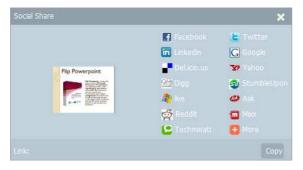

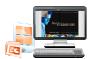

#### xi. Auto Flip

To auto flip your eBooks, you can set "Yes" in "Auto Flip->Enable" option; then define the Flip Interval (seconds of staying on each page); the value of "Play Count" stands for the times of auto playing the eBook, and "-1" stands for playing forever (after clicking the Auto Flip

button , the flipbooks will be flipped by staying 3 seconds per page); if you want to auto start and flip the eBook after opening, just set "Auto flip when start up->Yes":

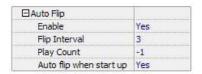

#### xii. Thumbnail Button

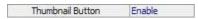

Show Thumbnail Button (set "Enable") to view page thumbnails of your book, or you can Disable it to hide the button.

#### xiii. Single Page

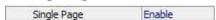

If your book contains landscape pages, or the page content is different to read for the font is too small, you can set "Single Page->Enable" to enable readers to click "Single Page" icon to view pages one after another, then click "Double Page" icon to back to the normal book reading mode.

#### xiv. Language

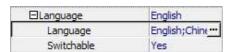

You can set language for showing tools or tips in your created flipbook, click "..." to enter into "Language Settings" interface:

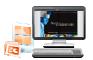

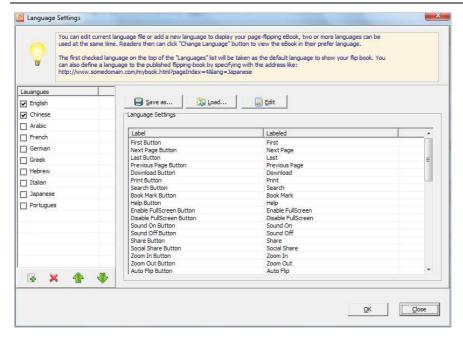

As the tips explaining, the "Labeled" column lists the buttons and instructions on Flash books in defined language, and the program provides you 10 different languages for you to use: English, Chinese, Arabic, French, German, Greek, Hebrew, Italian, Japanese and Portuguese. You can choose two or more language to use, just check "Switchable" option, then users can

click "Switch Language" button to choose their prefer language for tips:

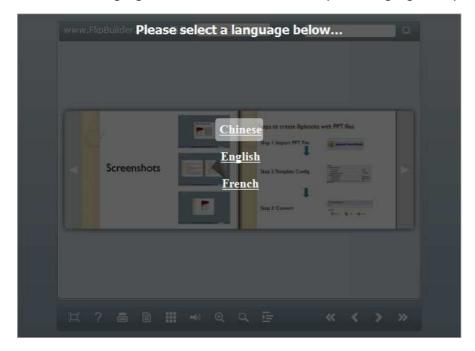

You can also add other language for your own uses:

1. Click the button 📑 and define name for the new language:

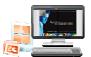

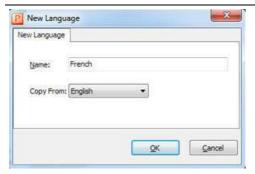

Click "OK" to save the new language in the list;

2. Choose the first label and click "Edit" icon, define new language text in "Labeled" box, then click "Save And Edit Next":

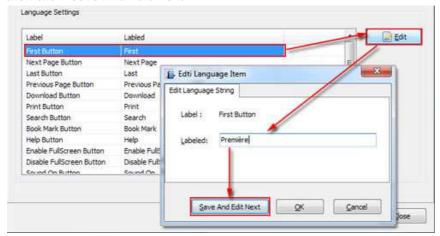

3. At last, you can get all Labels translated into your new language as the images shows:

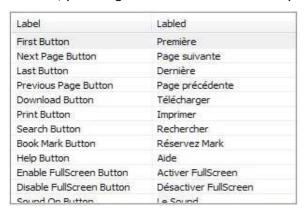

You can delete unwanted language:

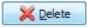

Or save your edited new language file as XML or TXT file:

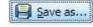

Load language file saving before for current using:

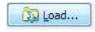

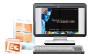

#### (3) Tool Bar on Top (only in Float template)

If you want to place the toolbar in Float templates on the top of the flash eBook, you can set "Tool Bar on Top" as "True":

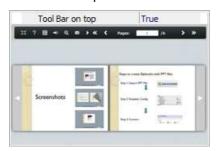

#### (4) Add Icons Settings

If you want to add some other kinds of buttons which the program doesn't provide, you can click "Add Icons Settings->..." to enter into "Icons Settings" interface to add new icons on tool bar:

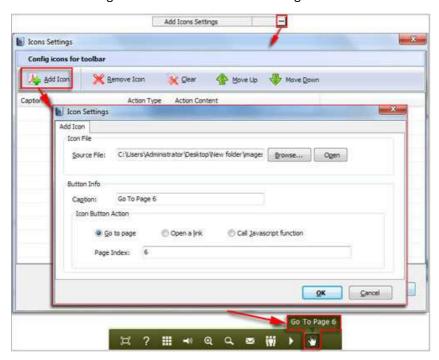

You can define the link action as "Go to page", or open an online webpage, or even "Call Javascript function" to carry out your wanted interactive functionalities via defining Javascript function yourself.. After your "Apply Change", the new added icon will show in the toolbar. (More details about Call Javascript function will be introduced in the part of "Edit Page->Add Link".)

#### (5) Button Icons

Define settings for the icons of the buttons:

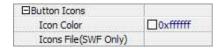

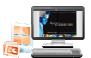

#### i. Icon Color

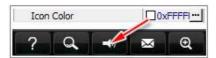

#### ii. Icon File

Select the Tool Bar Button to replace with your own icon.

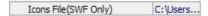

More details please view here:

http://www.flashcatalogmaker.com/faq/replace-the-icons-on-the-toolbar-of-flash-page-flipping-book.html

#### 3. Flash Display Settings

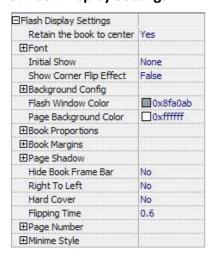

#### (1) Retain the book to center

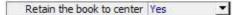

If you select "No" in this option, the eBook will be shown on the right-side. This setting is for embedding special background image, such as advertisement or company log.

#### (2) Font

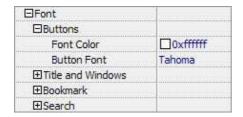

If you want to change fonts of toolbar buttons, flash windows even bookmarks or search result panel, you can set font types and colors in Font Panel.

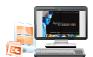

#### (3) Initial Show (set in Float/ Spread templates)

You can show Bookmark panel or Thumbnails panel on the flash page at the beginning, just select "Bookmark" or "Thumbnails" in this option:

For Example, select "Thumbnails": Initial Show

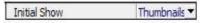

Then you will get flipbook shown with below initial interface:

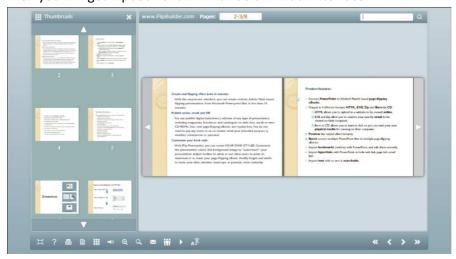

#### (4) Background Config

#### i. Background Color:

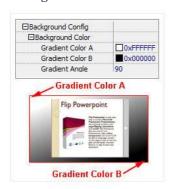

Define background for your flipbook with gradient color or pure color (the same color for "Gradient Color A" and "Gradient Color B"). Gradient Angle is the angle between two colors.

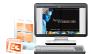

#### ii. Background Image (set in Classical and Spread templates):

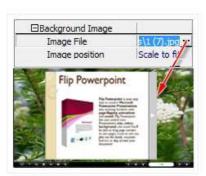

Click the icon " to choose background image from your computer, and there are 11 kinds of "Image Position" for you to choose: Scale to fit, Fill, Top Left, Top Center, Top Right, Middle Left, Middle Center, Middle Right, Bottom Left, Bottom Center and Bottom Right.

#### iii. Background Image (set in Float template):

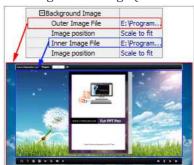

The Float template enables you to add two background images: Outer Image and Inner Image. You can make Inner background image to show special information, such as advertisement or company logo, etc. There are also 11 kinds of "Image Position" for you to choose: Scale to fit, Fill, Top Left, Top Center, Top Right, Middle Left, Middle Center, Middle Right, Bottom Left, Bottom Center and Bottom Right.

#### (7) Flash Window Color

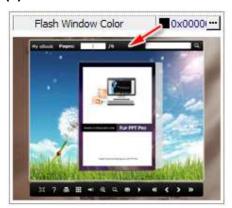

This color will be applied on all flash windows, such as the book window, "Help" window, "Print" window and so on.

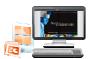

#### (8) Page Background Color

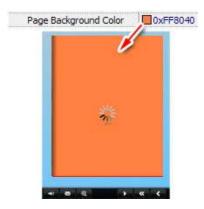

When load pages, or if the page number of your PPT file is odd, then the page (the last page) will show with the "Page Background Color".

#### (9) Book Proportions

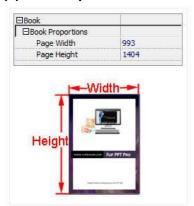

Please note that the values are not fixed in pixels or inches, they just represent a ratio for "Page Width: Page Height", and the book size will be changed depend on your Explorer Window Size.

#### (10) Book Margins

#### i. Book Margin (set in Classical Template):

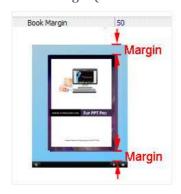

"Book Margin" refers to the distance between the book and the toolbar.

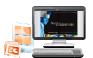

#### ii. Top/ Bottom/ Left/ Right Margin (set in Float/ Spread Template):

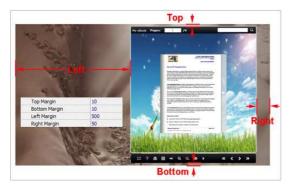

#### (11) Page Shadow

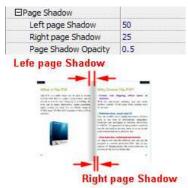

The value also takes the value of Book Proportions as reference, and the value interval of "Page Shadow Opacity" is "0~1", the larger value refers to the deeper shadow color.

#### (12) Hide Book Frame Bar

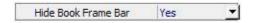

If don't want to show the book frame bar, choose "Yes" in this option.

#### (13) Right to Left

If the language of your file is read from right to left (such as Arabic), then choose "Yes" in "Right to Left" option:

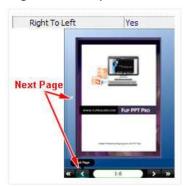

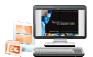

#### (14) Hard Cover

If you want create hard cover effect (a book bound with rigid protective covers) for your flipbook, choose "Yes" in "Hard Cover" option:

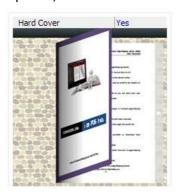

#### (15) Flipping time

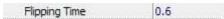

Sets page flipping time in seconds according to your needs. (Recommended value is 0.6)

#### (16) Page Number

If you don't want to count in the cover page, table of contents pages into the actual page numbers, you can set "Start Page Numbering (Roman)" and "Start Page Numbering (Arabic)". For example, the first 3 pages are Table of Content pages with Roman page numbers, and set Arabic page numbers from page 4, then you will get page number box like below:

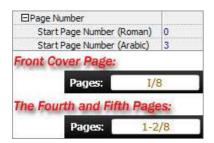

#### (17) Minime Style

If you want to present Page-flipping eBook pages directly without showing toolbar, especially when you want to embed eBook into a small area in existing webpages, then you can use this "Minime Style".

The Minime Style will trigger when the Width or Height of the Flash Container is less than the defined value. You can also always show the page-flipping eBook in Minime Style with adding a parameter to your URL like this: www.yourdomain.com/index.html?alwaysMinimeStyle=true.

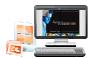

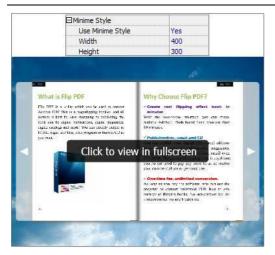

#### 4. Flash Control Settings

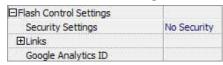

#### (1). Security Settings

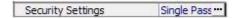

If you want to protect your flash books with passwords, you can click "..." icon to enter into "Flash Security Config" interface:

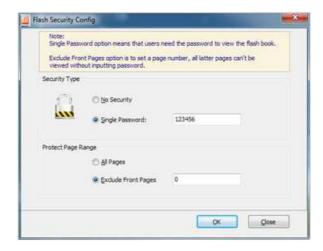

Select "Security Type->Single Password", and input passwords into the box (there is no restriction on password format at present). You can also set "Protect Page Range" as "All Pages" or the latter pages after a defined page number. (Tips: The program utilize RC4 algorithm to protect eBook pages, the eBook content pages will show nothing without permission.)

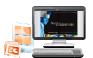

#### (2). Links

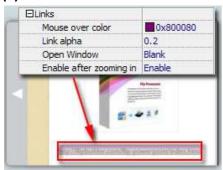

If you have check "Import links" option in "Import PPT" interface, or add links in "Edit Page" interface, then you can define settings here, choose "Mouse over color", "Link alpha" (refers to the link area opacity, value interval: 0~1, "0" stands for the area is totally transparent), and "Open Window->Blank/ Self". The links also can be clicked after zooming by setting "Enable after Zooming in->Enable".

#### (3). Google Analytics

#### Google Analytics ID

In the HTML output format, you can add statistics by using google analytics. You can get more information about Google Analytics ID from <a href="http://www.google.com/analytics/">http://www.google.com/analytics/</a>.

#### **Besides, Export Theme**

If you want to save the current template settings as your own style template for later uses, you can click "File->Export current settings as Theme" button to storing all current template settings, include the background images, margin values, toolbar buttons and so on.

Then when you want to use later, just click "File->Import Themes", the theme will be added to the templates selecting interface.

Download more themes from Flashcatalogmaker now: http://www.flashcatalogmaker.com/alpha-templates.html.

After setting template and language, click apply the settings.

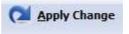

icon to

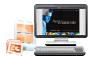

### **III.** Edit Pages

Use PPT to Flash Catalog Pro to edit imported pages directly, no matter you want to add link,

video, sound or image file. Click "Edit Pages" button to enter into page edit interface:

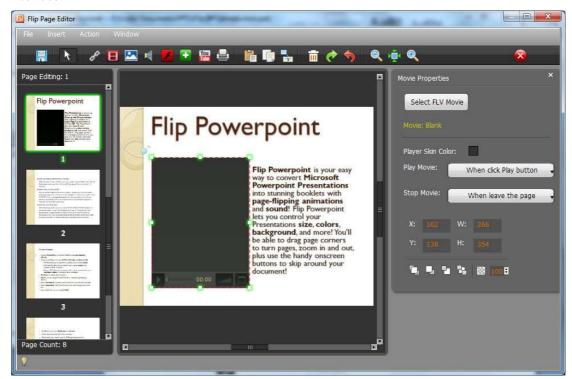

#### 1. Add Link

Click the icon and then draw a link box on the area you want to add link, then define properties in below panel:

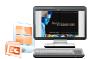

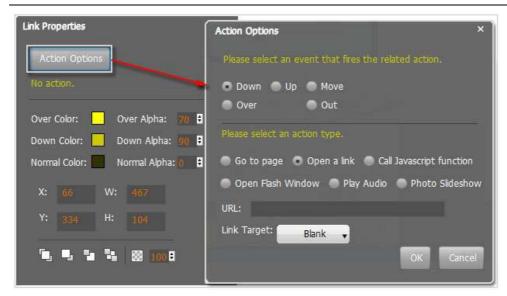

You can define the link action as "Go to page", or open an online webpage, or even "Call Javascript function" to carry out your wanted interactive functionalities via defining Javascript function yourself. For example, you can show a pop-up light box while readers clicking some image on page, or pop-up a questionnaire or other Web Form by clicking some text. Just make sure the parameter you set in "Function" can be called in from HTML page.

**Example:** Check "Call Javascript function" as action type, then input Function as "testLightBox("Hello, this is a test"):

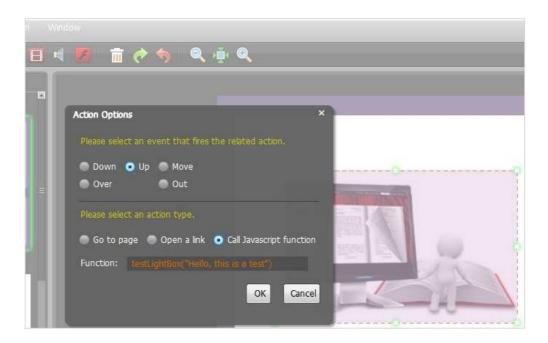

And then make sure the Javascript wrote into the index.html page as below image shows (the same as you set in "Link Function"):

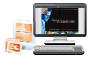

```
<head>
<title>PDF-BenU brochure 2010-100dpi</title>
<meta name="Generator" content="[Flip PDF version 3.0] at http://flipbuilder.com/" />
    <!-- Include CSS to eliminate any default margins/padding and set the height of the html element and
the body element to 100%, because Firefox, or any Gecko based browser, interprets percentage as
         the percentage of the height of its parent container, which has to be set explicitly. Initially,
         don't display flashContent div so it won't show if JavaScript disabled.
    <style type="text/css" media="screen">
        html, body { height:100%; }
        body { margin:0; padding:0; overflow:auto; text-align:center;
   background-color: #ffffff; )
        #flashContent { display:none; }
    </style>
    <script type="text/javascript">
       function testLightBox strFromFlash) {
        do the things you want here!
            alert(strFromFlash);
    </script>
```

#### 2. Add Movie

Click icon and then draw a box like below on the page you want to insert FLV movie:

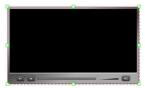

Then you can select and edit the movie in below panel (define video player skin color, play and stop movie actions, etc.):

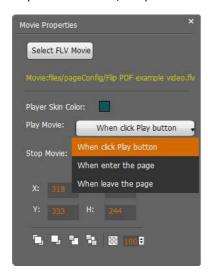

#### 3. Add Image

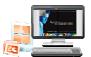

Click the icon to draw image box and then select image (.jpg, .png, .bmp), set Action Options (the same as Link Action Options):

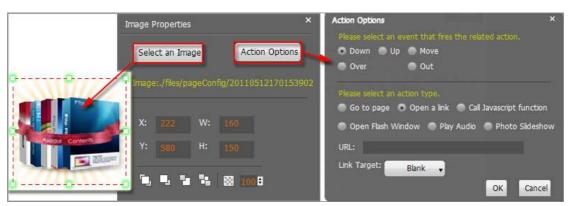

#### 4. Add Sound

Click the icon to draw sound box and then select sound file, set other options:

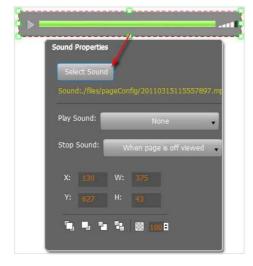

#### 5. Add Flash

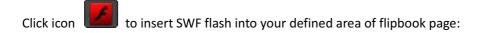

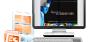

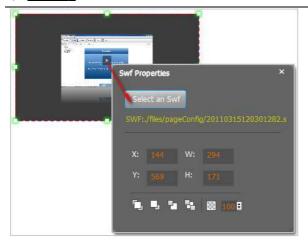

#### 6. Add Button

Click icon to draw an area for inserting your image or SWF button file with calling actions. The actions contain "Go to page", "Open a link", "Call Javascript function" and "Open Flash Window". The before three actions are the same with the actions in "Add Link", the "Open Flash Window" can help you to play SWF Flash or FLV Video in the pop-up window:

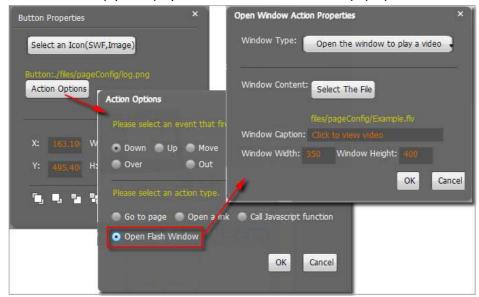

#### 7. Add You Tube Video

Click the icon and then draw a box on the page to insert You Tube video into pages directly. You just need to define the video ID directly. For example the video link is: http://www.youtube.com/watch?v=xKA6WIqjB7c, then the video ID is " xKA6WIqjB7c".

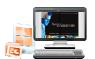

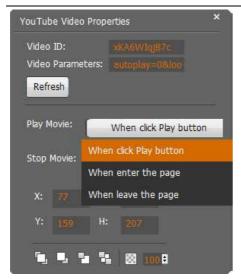

#### 8. Add Printable Area

If you want readers can click on some area of your book to print the area directly, such as coupons which can be used to buy your presented goods, you can add a "Printable Area" on

pages by clicking the icon , and then draw the area on the pages, set title and description:

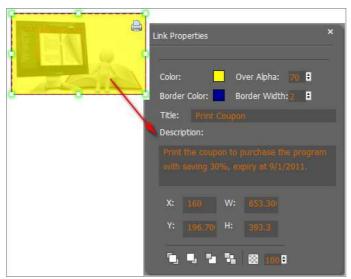

#### 9. Copy and Paste

If you want to add same links, images, videos, audios to different pages, you don't have to repeat the "Link/Image/Video/Audio added" operations once and once again, just select the link object,

click the copy button unand then go to the other page to click the paste button directly.

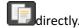

#### 10. Apply All

If you want to use the same link, video, audio, image or button on all pages (or all odd, even

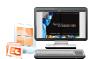

pages, or your customized pages), you can select the object and then click the Apply All button

then define the apply page range in pop-up window like below:

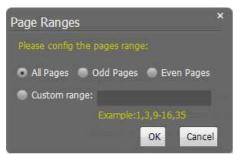

After adding links, flash, movie or sounds, you can click the icon to save the settings and back to the template setting interface.

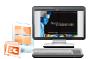

### IV. Output Interface

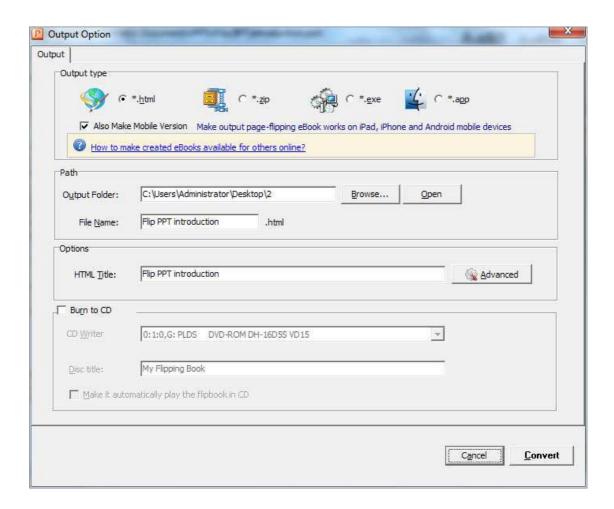

#### 1. HTML

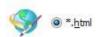

This output type is for uploading created page-flipping ebook onto websites:

You can define HTML Title and other properties by clicking "Advanced" button:

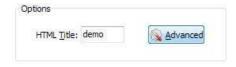

Set Keywords, Description or even Script in the below interface:

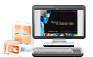

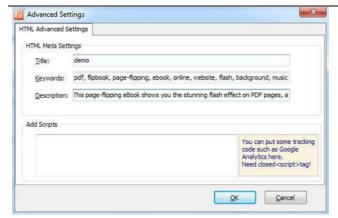

#### 2. ZIP

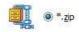

This output type is for compressing the created files into an integral ZIP package which can be sending out as attachment directly. You can also define HTML Advanced Settings by

clicking "Advanced" icon:

Your recipients just need to uncompress the ZIP file and then they can view the HTML flipbook instantly:

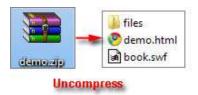

#### 3. EXE

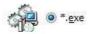

This type is for outputting flipbook as a single executive file, easy storing and easy viewing:

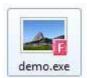

You can also define Icon and Opening Window Size in Advanced Settings:

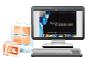

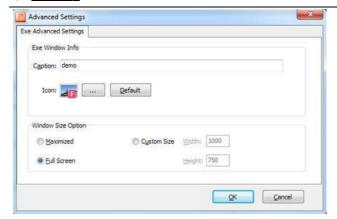

#### 4. APP

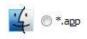

If you want to make executable application to run on Mac devices, you can output as "\*.app" format.

#### 5. Mobile Version

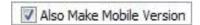

You can even output Mobile Version while choosing HTML or ZIP format at the same time. And you can set Mobile Version quality and template in "Options->Application Options":

#### (1) Pages Quality and Size

Five types of "Pages Quality And Size" for mobile version eBooks:

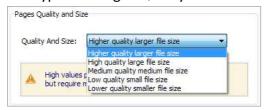

#### (2) Mobile Template

The current version provides two mobile template modes for you to use: Slide and Single Page Flip. The later one adds page-flipping effect on the pages while viewing in mobiles.

After creating mobile versions, you just need to output all files online (including HTML, SWF, "files" and "mobile" folders), then you can visit the flipbook page through your mobile browser.

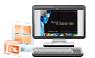

#### 6. Burn to CD

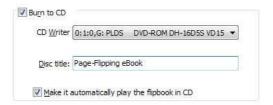

After choosing output type, then check the option "Burn to CD", set "CD Writer", define "Disc title".

How to make created eBooks available for others online, more details this support page: http://www.flashcatalogmaker.com/faq/do-you-plan-to-share-flipping-ebook-online.html.

At last click button to output flipbook in your defined type.

#### V. Batch Convert Interface

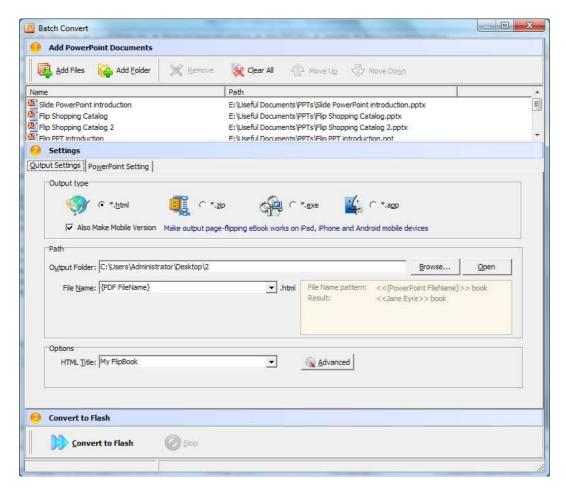

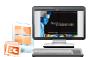

#### 1. Add PPT Documents

Click this icon to add PPT files from computer;

Add Folder Click this icon to

Click this icon to add all PPT files in the folder (include sub-folders).

You can also remove some unwanted PPT, move up/down files, or clear all documents.

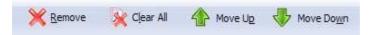

#### 2. Settings

#### (1). Output Settings

i. Choose Output Type

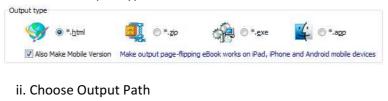

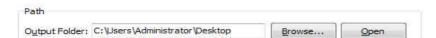

You can also define output name pattern with FileName, Title, Subject and so on:

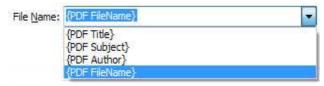

And after defining the File Name, you can preview the result example below:

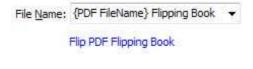

#### iii. Define Output Option

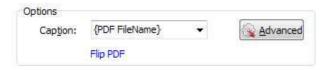

Click "Advanced" icon to define Keywords, Description for HTML flipbooks, or define Icon, Window Size for EXE flipbooks:

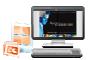

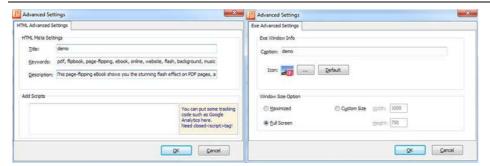

#### (2). PPT Settings

#### i. Page Range

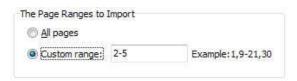

You can convert "All pages" or just "Custom range";

#### ii. File Mode

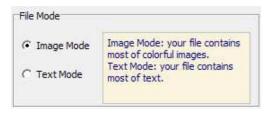

#### iii. Page Quality

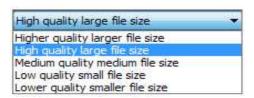

Choose quality and size type from listed five kinds.

#### iv. Other Options

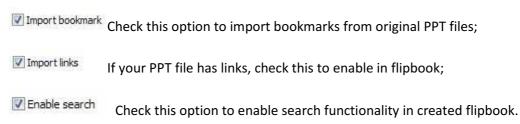

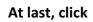

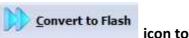

icon to batch convert listed files together.

Copyright 2012 by flashcatalogmaker.com

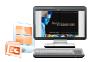

### **License Agreements**

All copyrights to PPT to Flash Catalog Pro (the Software) are exclusively owned by Flashcatalogmaker.com. For more information, visit our website at www.Flashcatalogmaker.com.

Anyone may use this software but all the page-flipping eBooks generated will automatically have a demo watermark on the first page of them. To remove the limitation you must register.

Once registered, the user is granted a non-exclusive license to use the Software on one computer (i.e. a single CPU) at a time. The registered Software may not be rented or leased, but may be permanently transferred, if the person receiving it agrees to terms of this license.

The Software unregistered (trial) version may be freely distributed, provided the distribution package is not modified. No person or company may charge a fee for the distribution of the Software without written permission from the copyright holder.

THE SOFTWARE IS DISTRIBUTED "AS IS". NO WARRANTY OF ANY KIND IS EXPRESSED OR IMPLIED. YOU USE AT YOUR OWN RISK. THE AUTHOR WILL NOT BE LIABLE FOR DATA LOSS, DAMAGES, LOSS OF PROFITS OR ANY OTHER KIND OF LOSS WHILE USING OR MISUSING THIS SOFTWARE.

You may not use, copy, emulate, clone, rent, lease, sell, modify, decompile, disassemble, otherwise reverse engineer, or transfer the licensed Software, or any subset of the licensed Software, except as provided for in this agreement. Any such unauthorized use shall result in immediate and automatic termination of this license and may result in criminal and/or civil prosecution.

All rights not expressly granted here are reserved by A-PPT Solution.

Installing and using the Software signifies acceptance of these terms and conditions of the license.

If you do not agree with the terms of this license you must remove the Software files from your storage devices and cease to use the product.

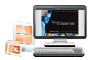

### **How to Order**

Order Online (<a href="http://www.flashcatalogmaker.com/ppt-to-flippingbook-pro/index.html">http://www.flashcatalogmaker.com/ppt-to-flippingbook-pro/index.html</a>) or Order Toll Free 1-877-353-7297 (When you order toll free just give the operator the product number of the product you would like).

#### How to purchase online?

- 1. Select a license type above, and click [Buy Now]
- 2. Select the currency that you want to use. (You can also continue shopping)
- 3. Fill billing information and select a payment method. (Your information is safe with us)
- 4. Check the information you filled previously and click "Place Secure Order"

#### Other Order Ways—With Phone/Mail/Fax/Check:

If you are not comfortable ordering online witha credit card, you are welcome to choose an offline order option in the payment section of the order process. We accept mail, fax, wire, and PO (if applicable) ordering options in addition to ordering online. We also provide phone orders through our 24x7 order desk at 1-877-353-7297, or (952) 646-5331 for International Callers.

Please note that all of the offline ordering options do have additional fees for processing. To place an order by mail, fax, wire, and PO (when applicable), use the online form and then choose one of these payment options found in the Payment Method section of the form. Once submitted online, the appropriate information will be provided to you in your web browser to send your payment to us offline.

#### 100% unconditional 30 Day Money Back Guarantee

Want to custom the program or have other questions about purchase? Contact us at  $\underline{support@flashcatalogmaker.com}$ .

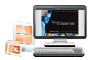

### **Support**

You can easily search or browse our frequently asked questions, and learn tutorials about products, and get your registration code back. If you are not satisfy with the solutions provided, please contact support team for help.

### 1. Frequently Asked Questions

You can find answers to questions about technique issues here: http://www.flashcatalogmaker.com/faq.html

#### 2. Get lost license code

Click here to look up the order » (<a href="http://www.regnow.com/cs/orderStatus">http://www.regnow.com/cs/orderStatus</a>)
You can pull up a copy of your order by entering your email address. After you find your order, you may view its status, view details of your order (including the license key), and obtain the invoice.

#### 3. Contact Us

If you have other questions or requirements, contact us directly through our support Email: <a href="mailto:support@flashcatalogmaker.com">support@flashcatalogmaker.com</a>, we will respond you ASAP.

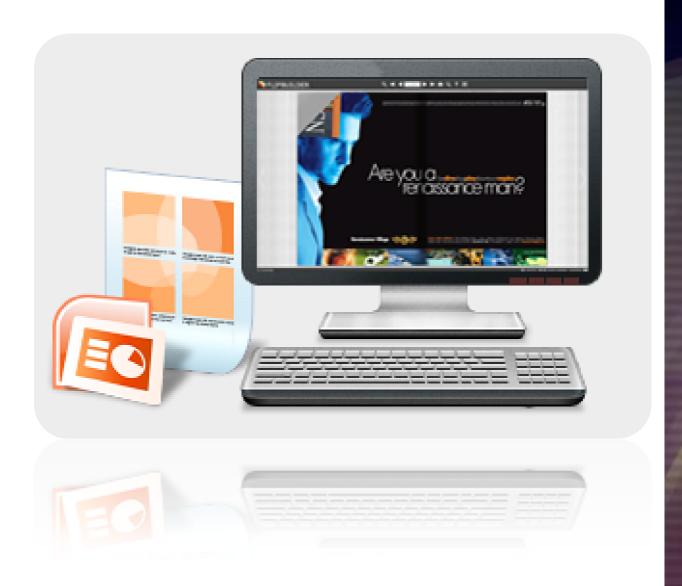

# http://flashcatalogmaker.co

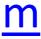